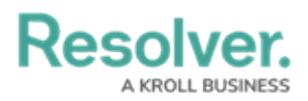

## **Create a New Custom Email Template**

Last Modified on 04/20/2021 12:06 pm EDT

## **To create a new email template:**

- 1. Click the icon in the top bar **> Email Templates** in the **Communications** section.
- 2. Click **Create Email Template** to display the **Create an Email Template** page. Note that all [organizations](http://help.resolver.com/help/edit-the-assigned-or-standard-email-templates) have two default templates that will appear on this page. See Edit the Default (Standard or Assigned) Templates for more information.

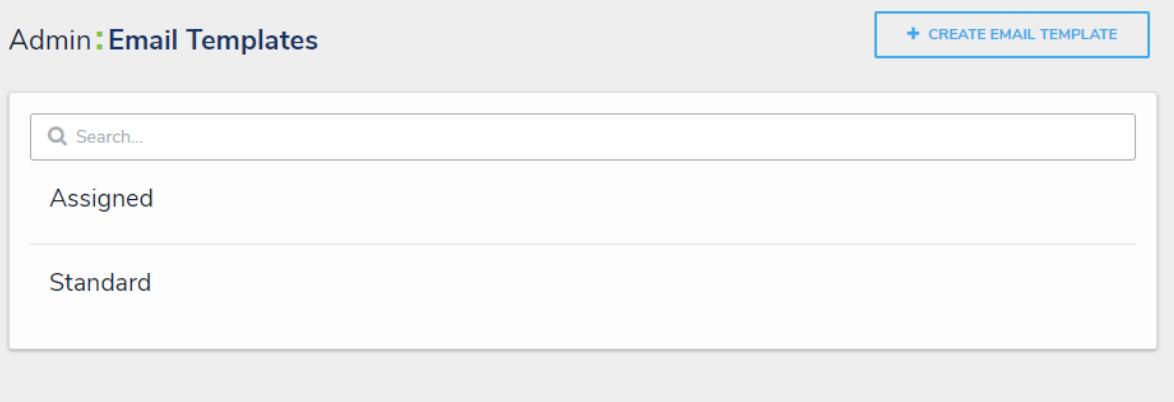

## The **Email Templates** settings page.

- 3. Enter a name for the template in the **Email Template Name** field, ensuring the name has not already been assigned to another template.
- 4. Enter a subject line in the **Email Subject Line** field. This line must be a minimum of 5 alphanumeric characters. To automatically populate the name of your Resolver Core organization in this field using a variable, alone, or with additional text, enter **{orgName}**. The **{orgName}** variable is case-sensitive.
- 5. Enter a custom message in the **Email Body** field. This message will appear above the links to the relevant objects and requires a minimum of 10 alphanumeric characters.
- 6. **Optional:** To embed a field or property variable, type **+** in the **Email Subject Line** or **Email Body** field, begin typing a field or property name to narrow down the search results, then click the variable to add it to the template. See the Email [Template](http://help.resolver.com/help/email-template-variables) Variables article for more information on adding email variables, including which fields and properties are supported.

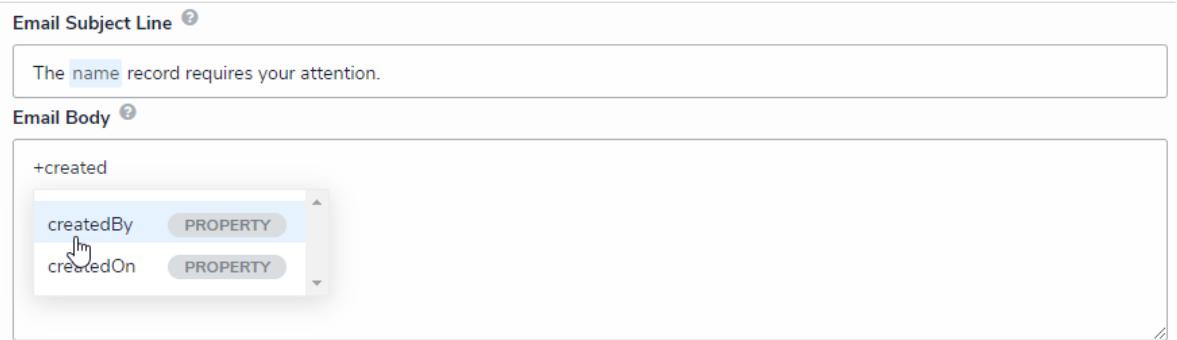

Variables in an email template.

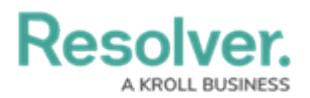

7. **Optional:** Apply styling to a custom message or variable(s) in the **Email Body** field. To view basic styles, click the  $\Box$  icon in the **Basic Markdown Formatting** section. For more information applying formatting, see Popular [Markdown](http://help.resolver.com/help/supported-styles) Styles.

| <b>Review Required Template</b>    |                                                                   |                              |                    |  |
|------------------------------------|-------------------------------------------------------------------|------------------------------|--------------------|--|
|                                    | Make sure to select a name for your template that does not exist. |                              |                    |  |
| Email Subject Line                 |                                                                   |                              |                    |  |
|                                    | The name record requires your attention.                          |                              |                    |  |
| Email Body <sup><sup>®</sup></sup> |                                                                   |                              |                    |  |
| **Priority:** Priority             |                                                                   |                              |                    |  |
|                                    |                                                                   |                              |                    |  |
|                                    |                                                                   |                              |                    |  |
| **Category:** Category             | **Requirements:** Requirement                                     |                              |                    |  |
|                                    | Contact ** createdBy ** for more information.                     |                              |                    |  |
| <b>Basic Markdown Formatting</b>   |                                                                   |                              |                    |  |
| <b>HEADERS</b>                     | <b>EMPHASIS</b>                                                   | <b>LISTS</b>                 |                    |  |
| # $h1$                             | *italic*                                                          | <b>Unordered</b>             | Ordered            |  |
| ## h2                              | **bold**                                                          |                              |                    |  |
|                                    | ~~strikethrough~~                                                 | $-$ Item $1$<br>$-$ Item $2$ | 1. Red<br>2. Green |  |

A new email template with Markdown formatting and variables.

- 8. **Optional:** To display your company's logo in the top-left corner of the template, type or paste the public URL of the [image](http://help.resolver.com/help/image-upload-custom-logo) in the **Logo** field. When inserting a custom logo in an email template, note that:
	- The logo must be saved in JPEG, JPG, or PNG format.
	- The image URL must end in .jpeg, .jpg, or .png. If the URL does not end in one of these file extensions, the **Logo** field will display an error.
	- The ideal dimensions of the logo are 150 x 50 px. If the image is larger or smaller, it will be reduced or enlarged in the template.

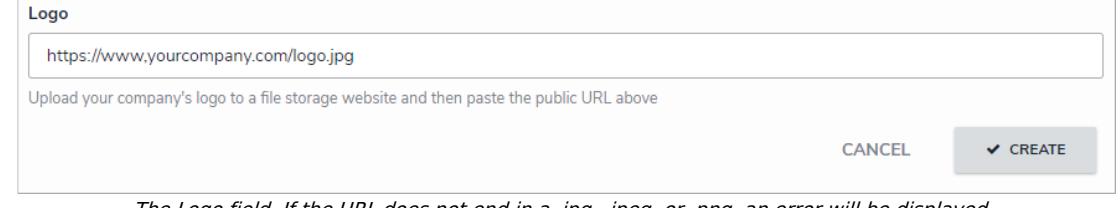

The Logo field. If the URL does not end in <sup>a</sup> .jpg, .jpeg, or .png, an error will be displayed.

9. Click **Create** to save your changes and view the **Edit Email Template** page, where you can view a preview of the template, make changes to any of the fields, and view a list of [workflows](http://help.resolver.com/help/workflow-overview) associated with the template in the **Email Template Workflow References** section.

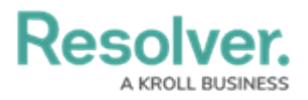

 $\sqrt{2}$ 

If the email template is being used in a workflow, the object type's monogram, name, and workflow name will appear in this section as a link (e.g. [**Object Type Name] - Workflow [Workflow Name]**). Clicking these links will display the related **Edit Workflow** page.

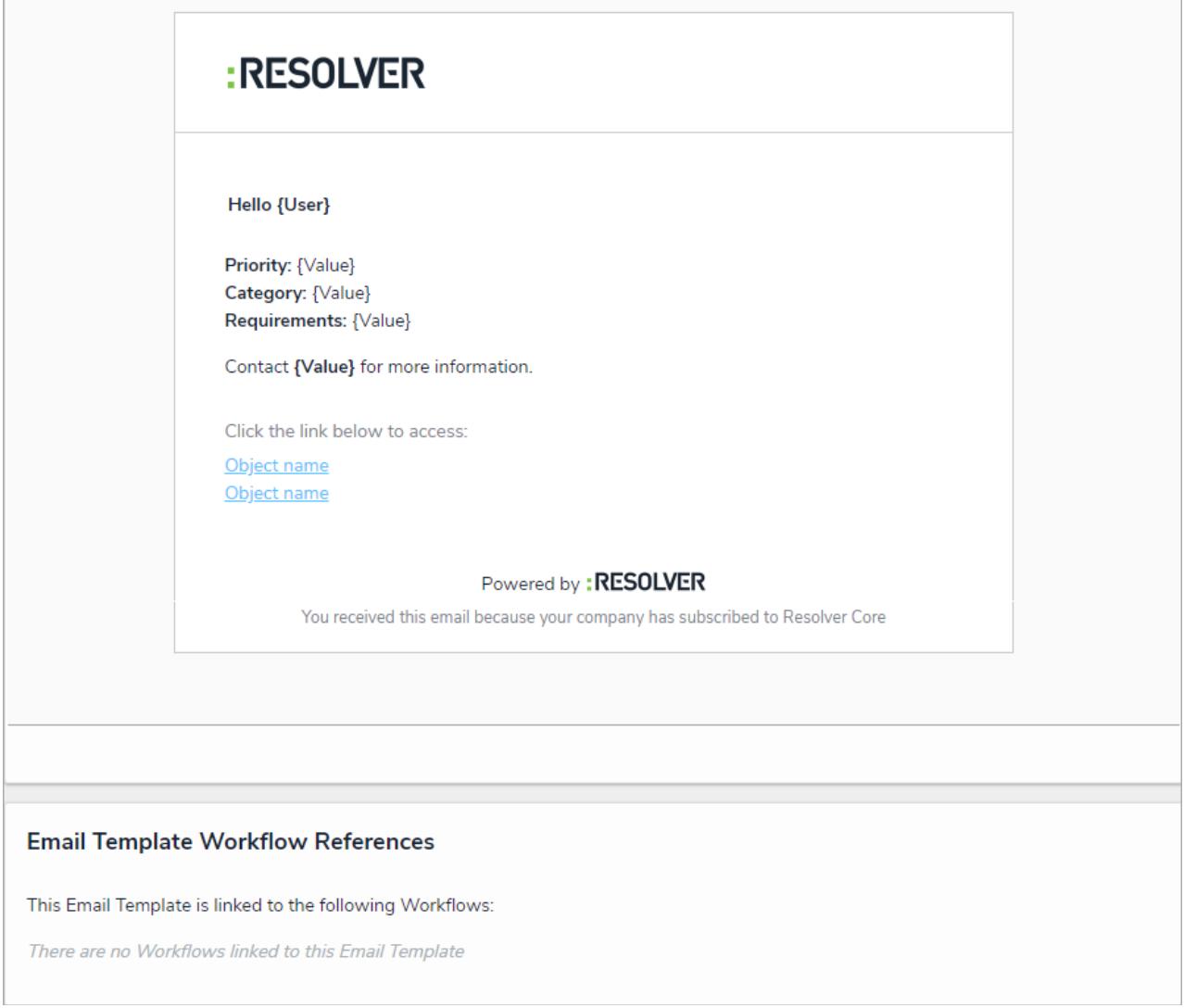

The Edit Email Template page displaying <sup>a</sup> preview of the email and associated workflows, if any.